## Zadania domowe

## **Przewodnik dla Nauczyciela**

Zadania domowe dostępne są w module *Dziennik,* w widoku **Dziennik/Zadania domowe.** Widok ten umożliwia przeglądanie, dodawanie oraz sprawdzanie zadań domowych zdefiniowanych dla danego oddziału lub grupy uczniów.

Dostęp do zadań domowych mają wszyscy nauczyciele uczący w szkole, przypisani do choćby jednego oddziału. Zadanie domowe będzie widoczne w dzienniku danego oddziału, na witrynie Ucznia/Rodzica oraz w aplikacji Dzienniczek VULCAN. Po ustawieniu odpowiednich parametrów zadania Uczeń będzie miał możliwość przesłania odpowiedzi na nie z poziomu witryny Ucznia lub aplikacji mobilnej.

## **Definiowanie zadania domowego z poziomu zakładki Zadania domowe**

- 1. Zaloguj się do systemu *Dziennik VULCAN* jako Nauczyciel i uruchom moduł *Dziennik*.
- 2. Przejdź do widoku **Dziennik/ Zadania domowe**. Domyślnie prezentowana jest siatka miesięczna, na której po wybraniu danego oddziału będą widoczne wszystkie zadania domowe zdefiniowane dla oddziału przez uczących w nim Nauczycieli.

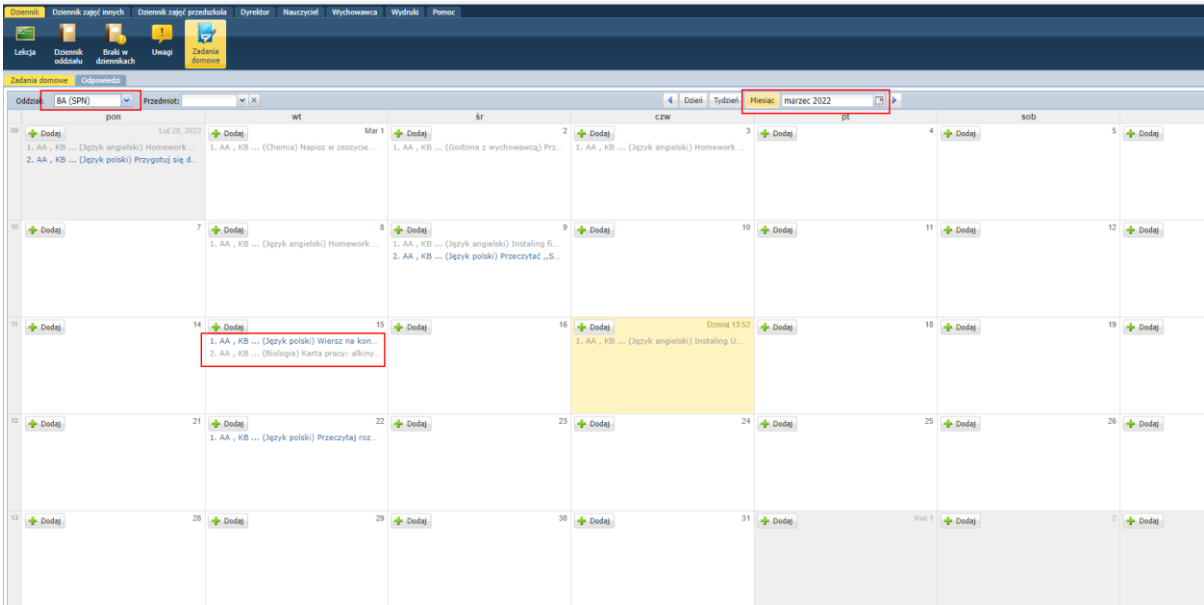

Widok zadań domowych może zostać zmieniony i być prezentowany w ramach miesiąca, tygodnia lub wybranego dnia.

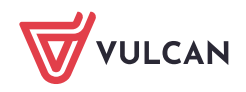

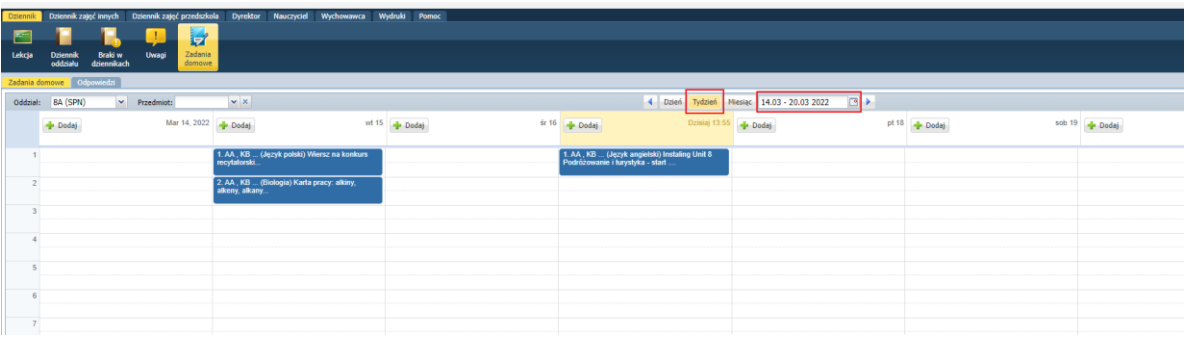

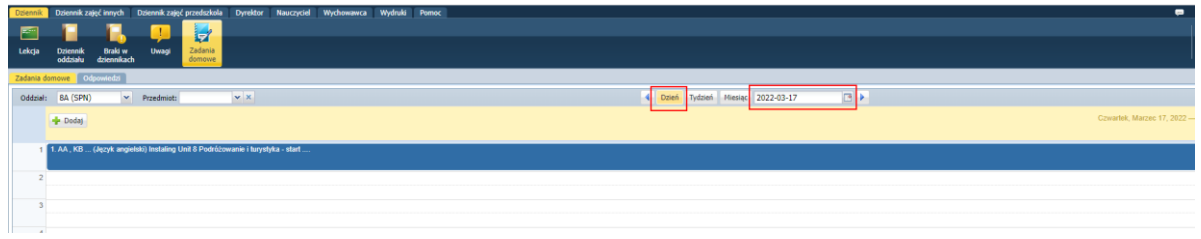

W każdym z tych widoków możliwe jest wybranie przycisku **i Dodaj** i zdefiniowanie nowego zadania domowego dla danego oddziału, grupy lub wybranych uczniów.

3. Wybierz oddział a następnie kliknij na **+** Dodaj na wybranym dniu, w celu zdefiniowania nowego zadania domowego dla danego oddziału.

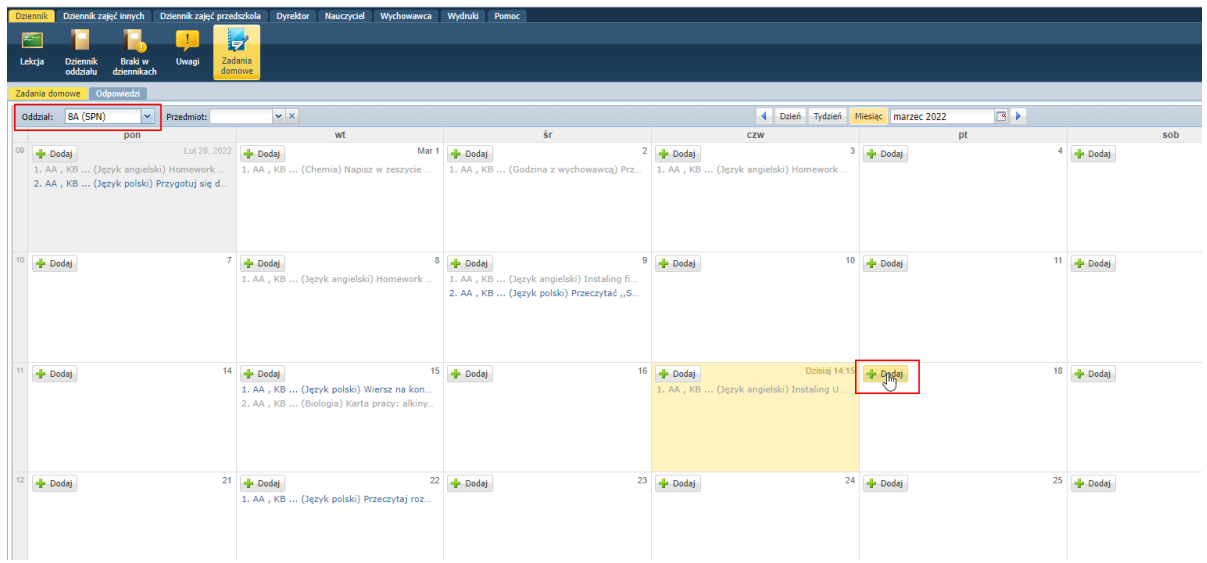

Przycisk **+** Dodaj otwiera okno definiowania zadania domowego.

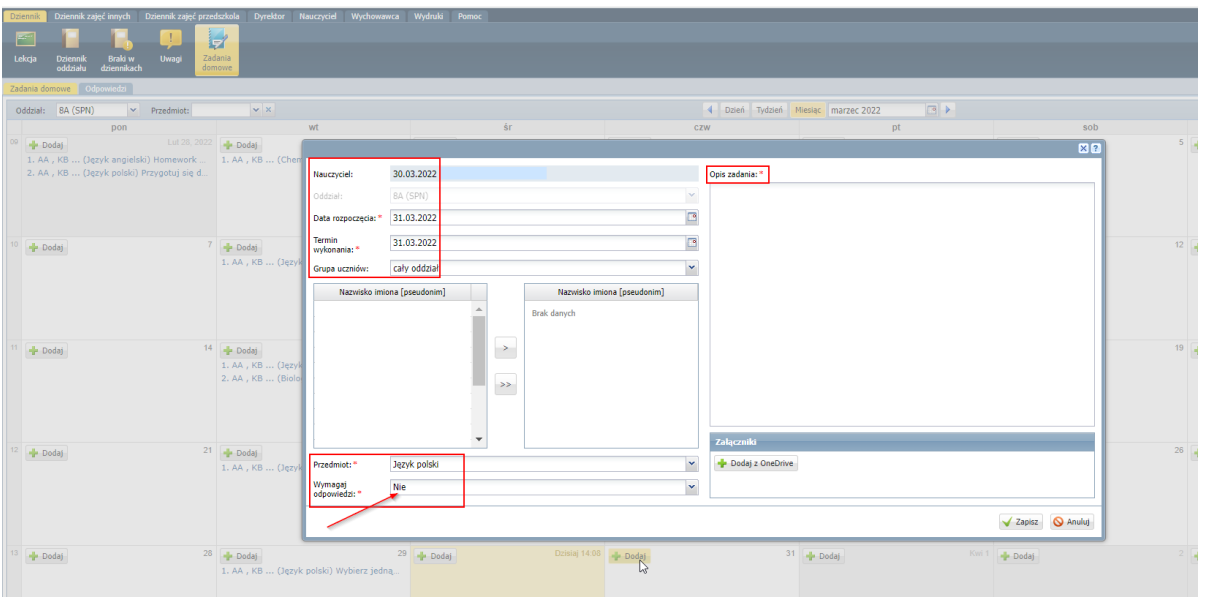

W oknie dodawania zadania domowego zdefiniuj jego paramerty:

- datę rozpoczęcia zadania- podpowiadana jest data bieżąca
- termin wykonania zadania pojawi się ono w formie informacji na witrynie ucznia oraz w aplikacji mobilnej
- grupę odbiorców zadania domowego czy ma być to cały oddział, czy wybrana grupa uczniów z oddziału
- wymagalność odpowiedzi ten parametr jest kluczowy, w przypadku gdy Nauczyciel chce widzieć odpowiedzi uczniów w Dziennik VULCAN i mieć możliwość ich oceny. Wymagalność odpowiedzi jest również widoczna dla Ucznia i Rodzica na witrynie i w aplikacji mobilnej.
- opis zadania domowego
- dodanie załącznika z OneDrive jeśli zadanie domowego tego wymaga
- 4. Zadanie domowe zdefiniowane przez Nauczyciela widoczne jest dla Ucznia oraz rodzica na witrynie dla nich dedykowanej. W momencie wskazania przez Nauczyciela wymagalności odpowiedzi Uczeń ma możliwość przesłania odpowiedzi na zadanie domowe.

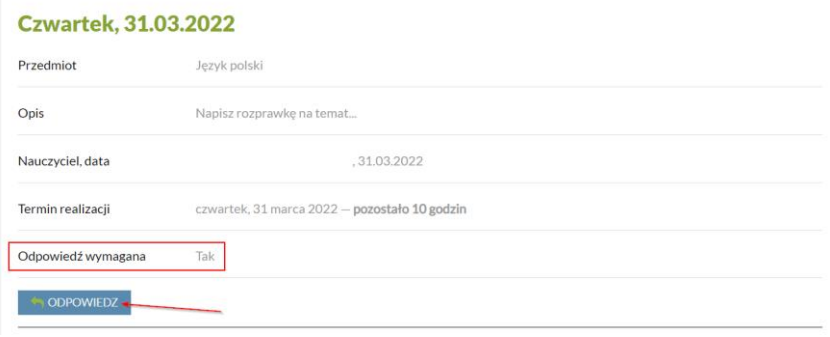

Dla ucznia widoczny jest również czas jaki pozostał mu na wykonanie i przesłanie zadania domowego.

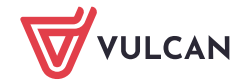

5. Zadanie domowe jest automatycznie zamykane przez system. Odpowiedzi przesłane przez uczniów lub ich brak, są widoczne dla Nauczyciela w zakładce **Odpowiedzi**.

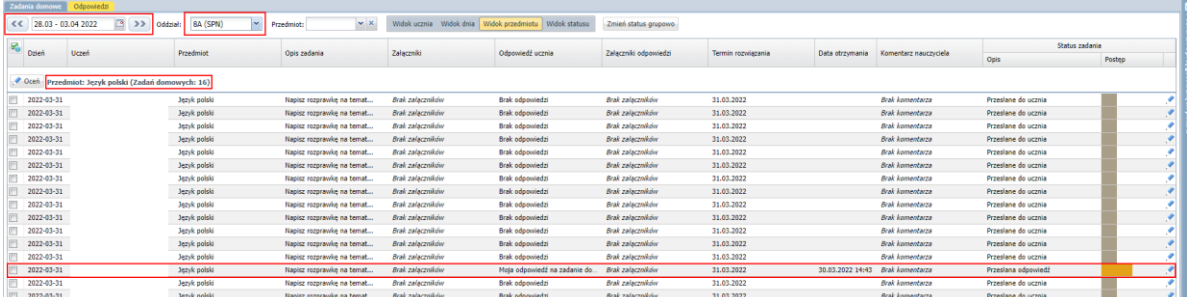

W zakładce **Odpowiedzi** widok zadań domowych można sortować po tygodniu, oddziale, przedmiocie. Dostępne są następujące widoki odpowiedzi przesłanych do zadań domowych:

- Widok ucznia zadania/odpowiedzi sortowane po uczniach w kolejności alfabetycznej. Jeśli do ucznia będzie przypisane więcej, niż jedno zadanie domowe/odpowiedź na dany dzień, będą one ułożone jedno po drugim
- Widok dnia prezentuje zdania/odpowiedzi przypisane na daną datę
- Widok przedmiotu prezentuje zadania/odpowiedzi przypisane przez danego nauczyciela do prowadzonego przez niego przedmiotu
- Widok statusu prezentuje zadania/odpowiedzi sortowane po statusie jaki obecnie mają
- 6. Każda odpowiedź może zostać skomentowana i oceniona przez Nauczyciela, a ocena za zadanie domowe przesłana do dziennika oddziału odpowiedniej klasy. Aby przeczytać odpowiedź przesłaną przez ucznia kliknij dwukrotnie wybrany wiersz tabeli z odpowiedzią.

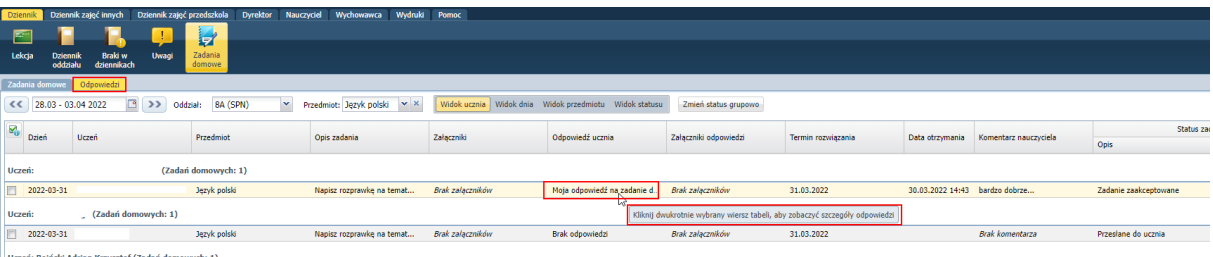

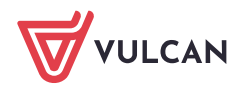

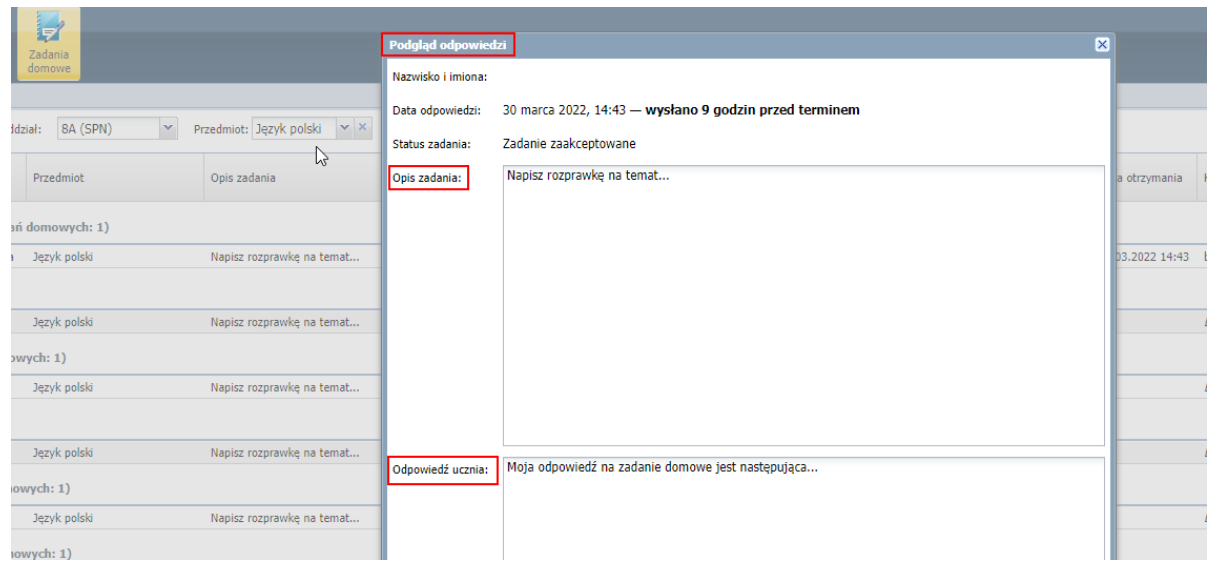

Aby skorzystać z możliwości skomentowania zadania domowego przy wybranym zadaniu domowym wybierz **a** następnie wstaw swój komentarz do zadania.

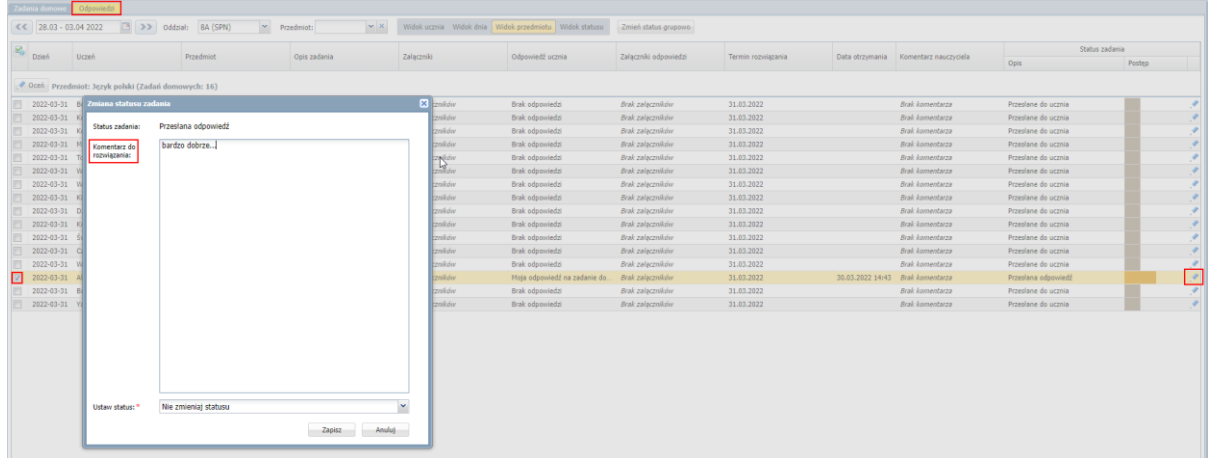

W pozycji **Ustaw status** Nauczyciel po skomentowaniu zadania może mienić jego status, w zależności od tego jak ocenia zadanie, na: **Zaakceptuj zadanie** lub **Zezwól na ponowne przesłanie**.

Aby ocenić zadanie domowe przesłane przez ucznia skorzystaj z opcji vereń i wprowadź oceny za z danie domowe.

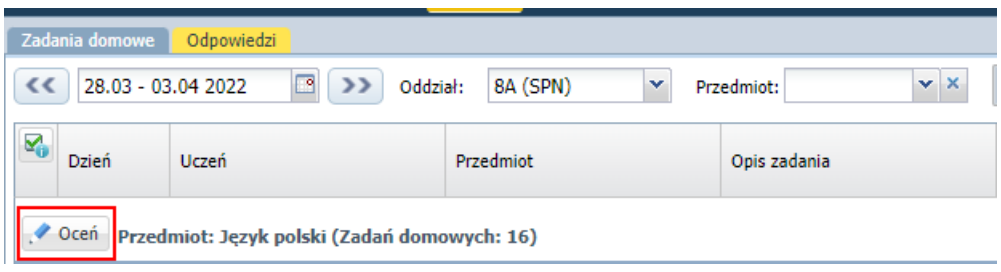

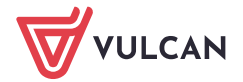

Nauczyciel po wybraniu tej opcji zostanie automatycznie przeniesiony do **Dziennika oddziału** danej klasy do zakładki **Oceny bieżące**, na kartę swojego przedmiotu.

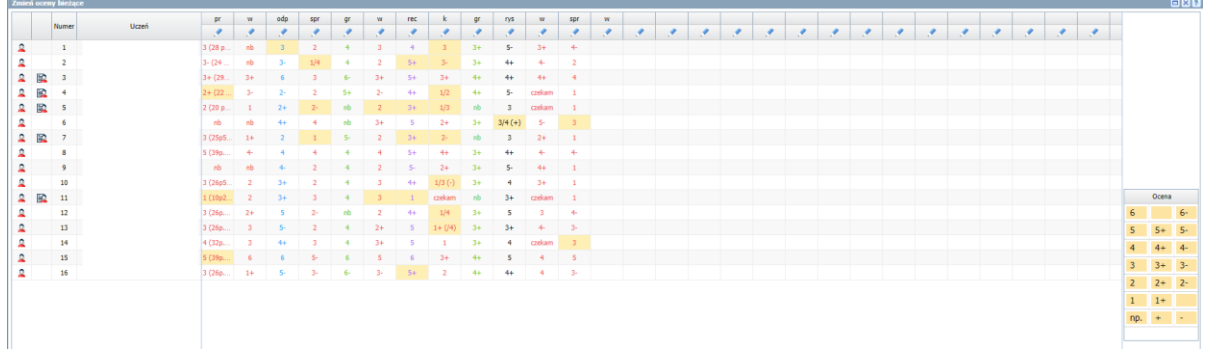

Po zapisaniu ocen Nauczyciel jest automatycznie przenoszony na do zakładki **Zadania domowe**, na kartę z danym zadaniem.

Jeśli wszyscy uczniowie przesłali już swoje odpowiedzi na dane zadanie możliwa jest grupowa zmiana statusu zadań. Aby zmienić status zadań grupowo zaznacz wszystkie przesłane odpowiedzi, a następnie wybierz <sup>zmień status grupowo</sup>i wprowadź odpowiedni status dla zadania każdego z uczniów.

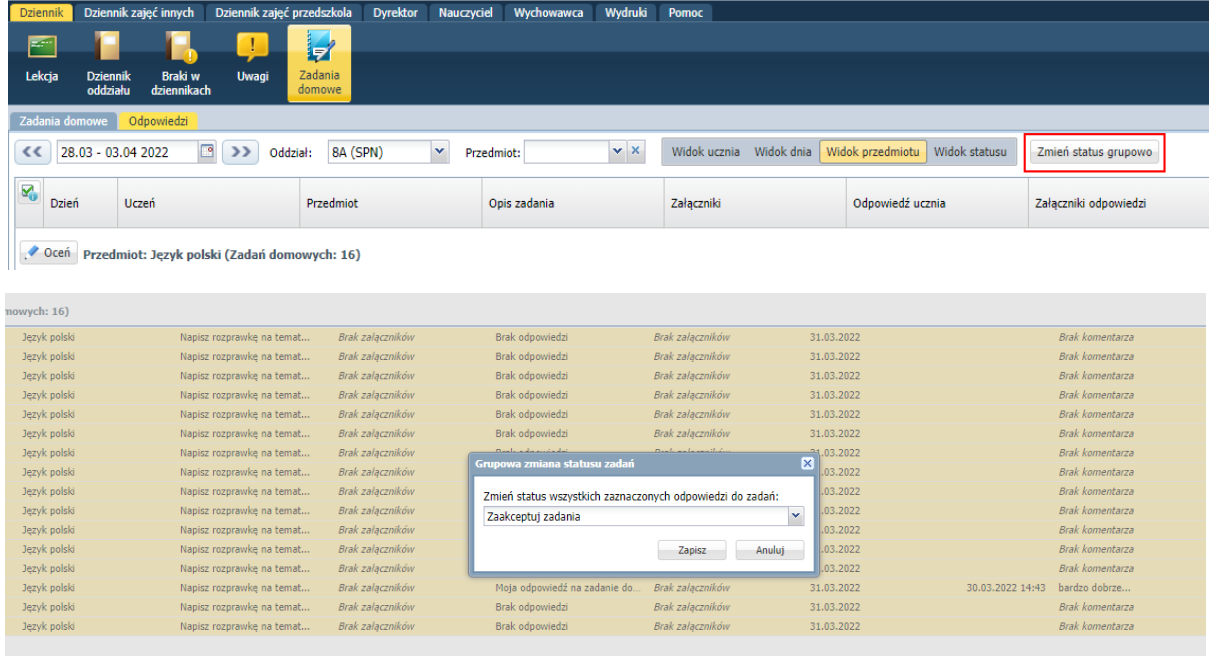

Analogicznie do zmiany statusu zadania domowego Nauczyciel może wprowadzić oceny dla wszystkich uczniów, którzy przesłali mu odpowiedzi. W tym celu zaznacz wszystkie zadania, które chcesz ocenić a nastepnie wybierz <sup>oceń</sup>.

Zobacz poradę: [Jak wpisać zadanie domowe zawierające link do zasobów na dysku](https://www.bazawiedzy.vulcan.edu.pl/bazawiedzy.php/show/611) OneDrive?

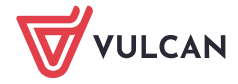